# **海南省教育资源公共服务平台"学生账号"**

# **创建操作指引**

#### 一、学校管理员如何进入管理后台?

(一)平台地址: https://yun.hainan.edu.cn, 推荐使用 360 浏览器(极速模式)、谷歌、火狐浏览器。

(二)登录:学校管理员账号上级电教站已收集信息统一注册, 使用上级电教站下发的账号密码进行登录成功后,点击"进入学校管 理"即可进入学校管理后台。

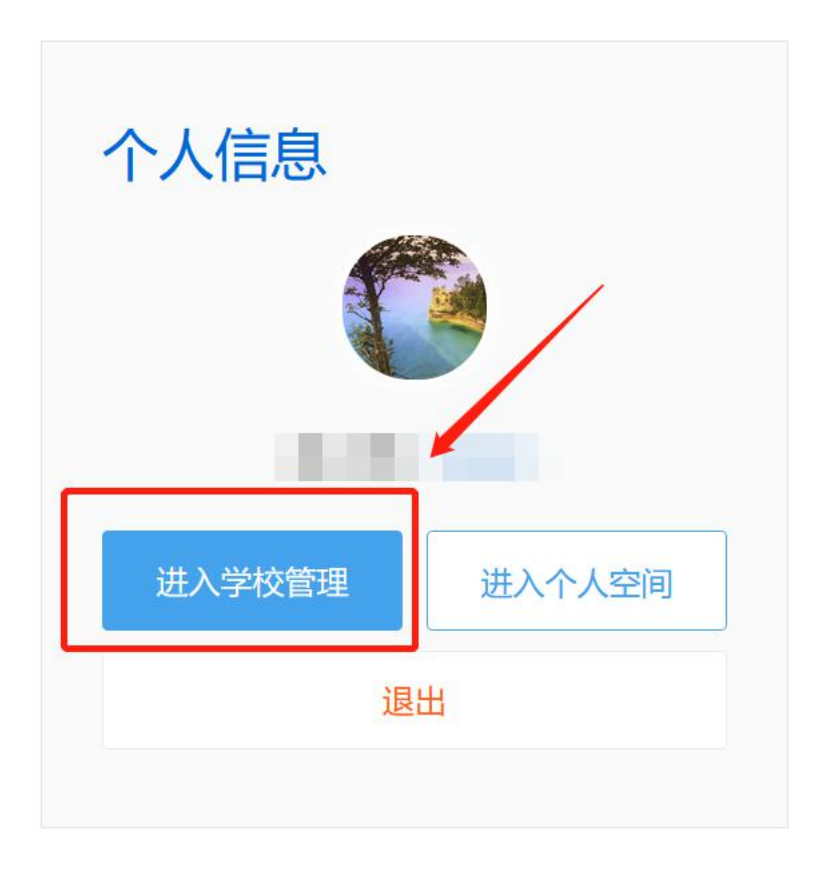

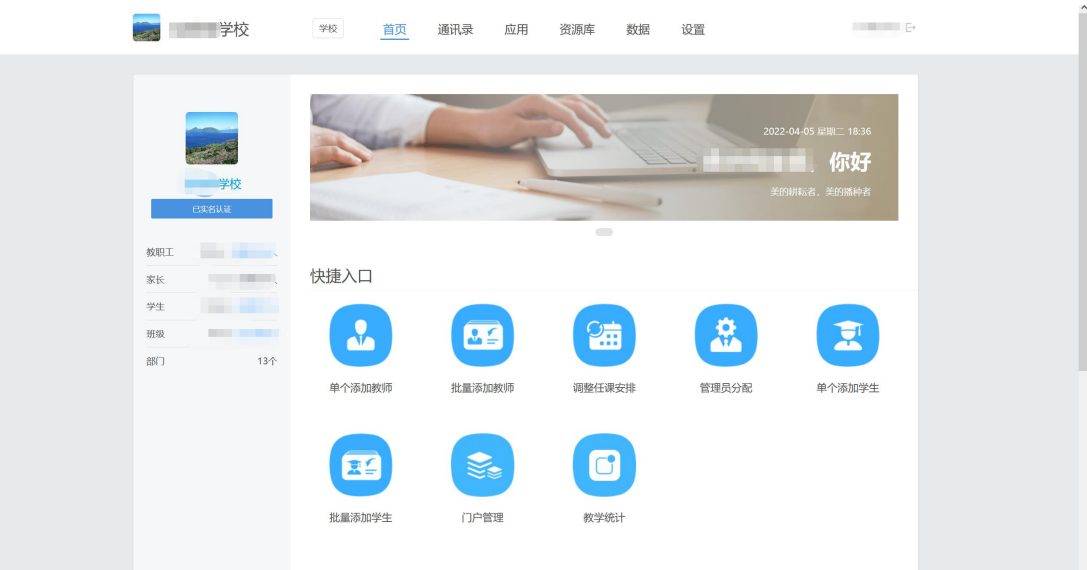

### 二、如何创建校区、学段、班级?

(一)新增校区/班级:点击"通讯录-班级管理"进入校区、学 段、年级新增班级。创建完成后可在左侧组织树看到学校内校区及班 级列表。

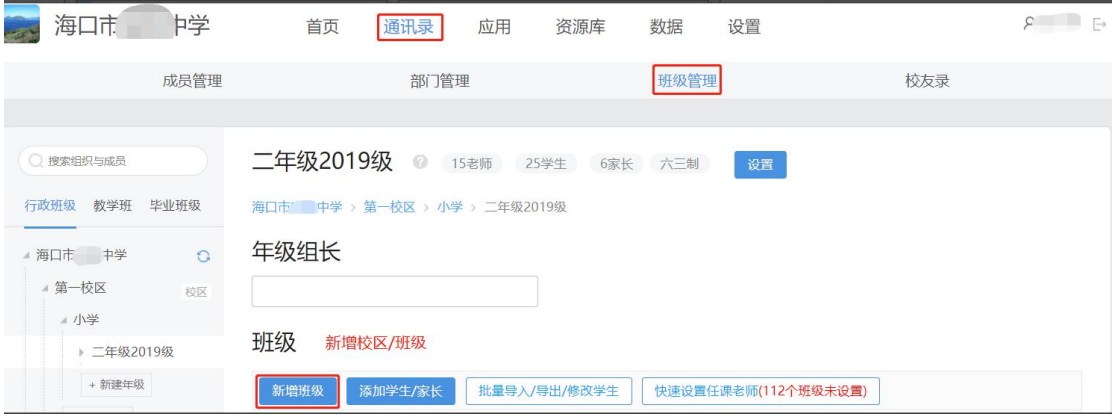

(二)快速创建校区:点击"新增校区/班级"可进入快速创建 校区、年级、班级页面,在此页面正确填写校区名称(如无需新增校 区直接输学校名称)学段及班级信息,完成校区、学段、年级、班级 的创建。

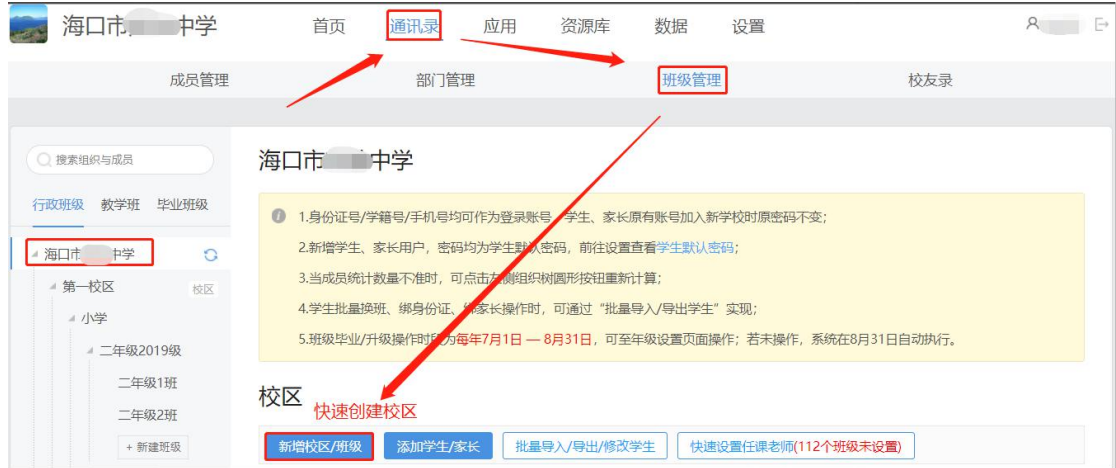

(三)班级管理:点击"通讯录-班级管理-行政班级"依次点击 学校-学段-年级-班级进入班级管理页面可添加该班级的班主任、班 长,添加本班的任教老师及该老师的任教学科(教师也可登录自己账 号后, 在个人空间-设置-个人中心-任职信息, 自行选择加入班级设 置任教信息),还可添加学生及家长联系人。点击右上角的设置按钮, 设置该班级的班级名称、班级别名及查看该班级的班级编码。

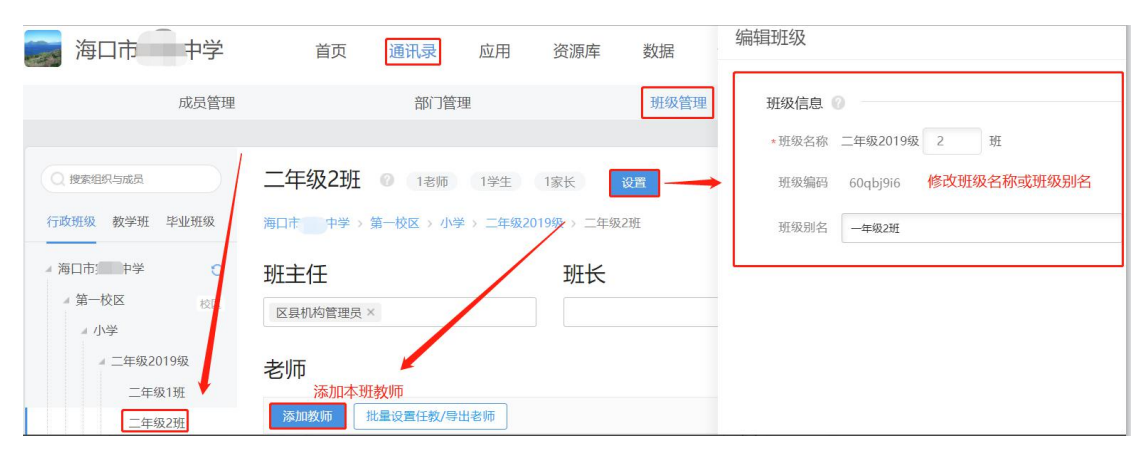

#### 三、如何创建学生账号信息?

(一)添加学生:点击"通讯录-班级管理-选择相应班级-添加 学生/家长"输入学生的姓名、所在班级、性别以及身份证号进行添 加。如果该学生是新用户,密码即是学校设置的学生默认密码:如果 是已存在的学生,密码还是原设置密码。

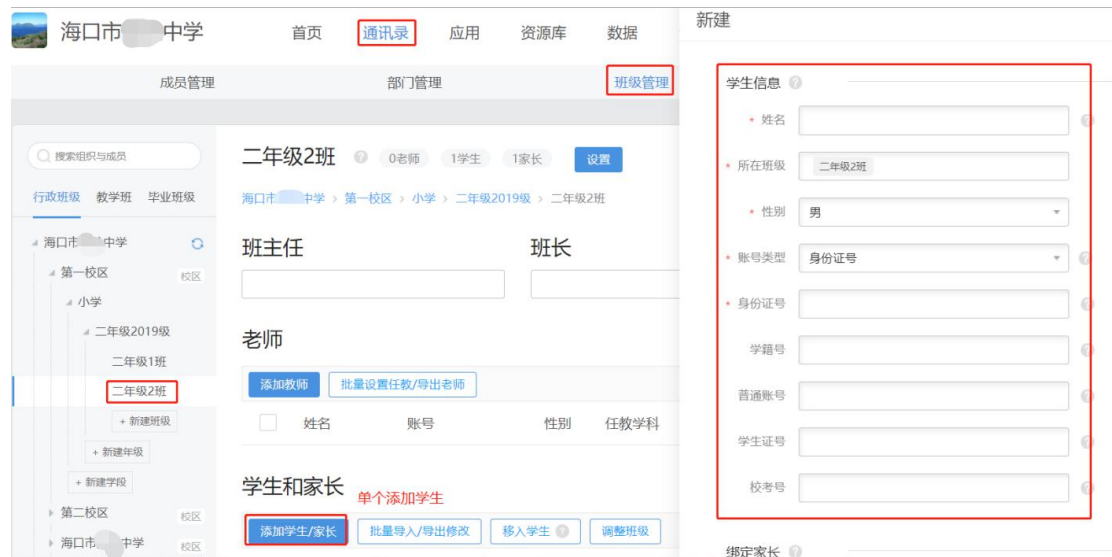

(二)批量导入界面:在"通讯录-班级管理-批量导入/导出/ 修改学生"进入学生批量导入导出界面,下载模板填写学生姓名、性 别、身份证号、家长手机号将学生导入到该班级中。点击导出即可导 出该班级所有的学生信息,管理员仅能上传和导出有权限范围内的通 讯录信息。

需要注意:

1.通讯录-班级管理-行政班级-点击相应班级-设置(中间位置) 查看班级编码。或在学生导入模板中第二页表可以查看全校班级编码。

2.如有港澳台学生无身份证号的可以填写学籍号或学生证号或 学生考号即可。

3.如有学生是教师的孩子时,在填写父母信息时要慎重,如教师 的账号还未绑定该手机号码的,此时在"父母信息"栏填写该手机号 码将会新生成一个以该手机号码进行认证的新账号。出现这种情况可 先不填该学生父母信息,让教师通过自己账号绑定自己孩子或让教师 用自己账号绑定手机号后在填写该手机号导入。

4.导入学生时如有提示"当前学生还未注册,是否创建新用户", 出现这种情况请直接勾选导入。

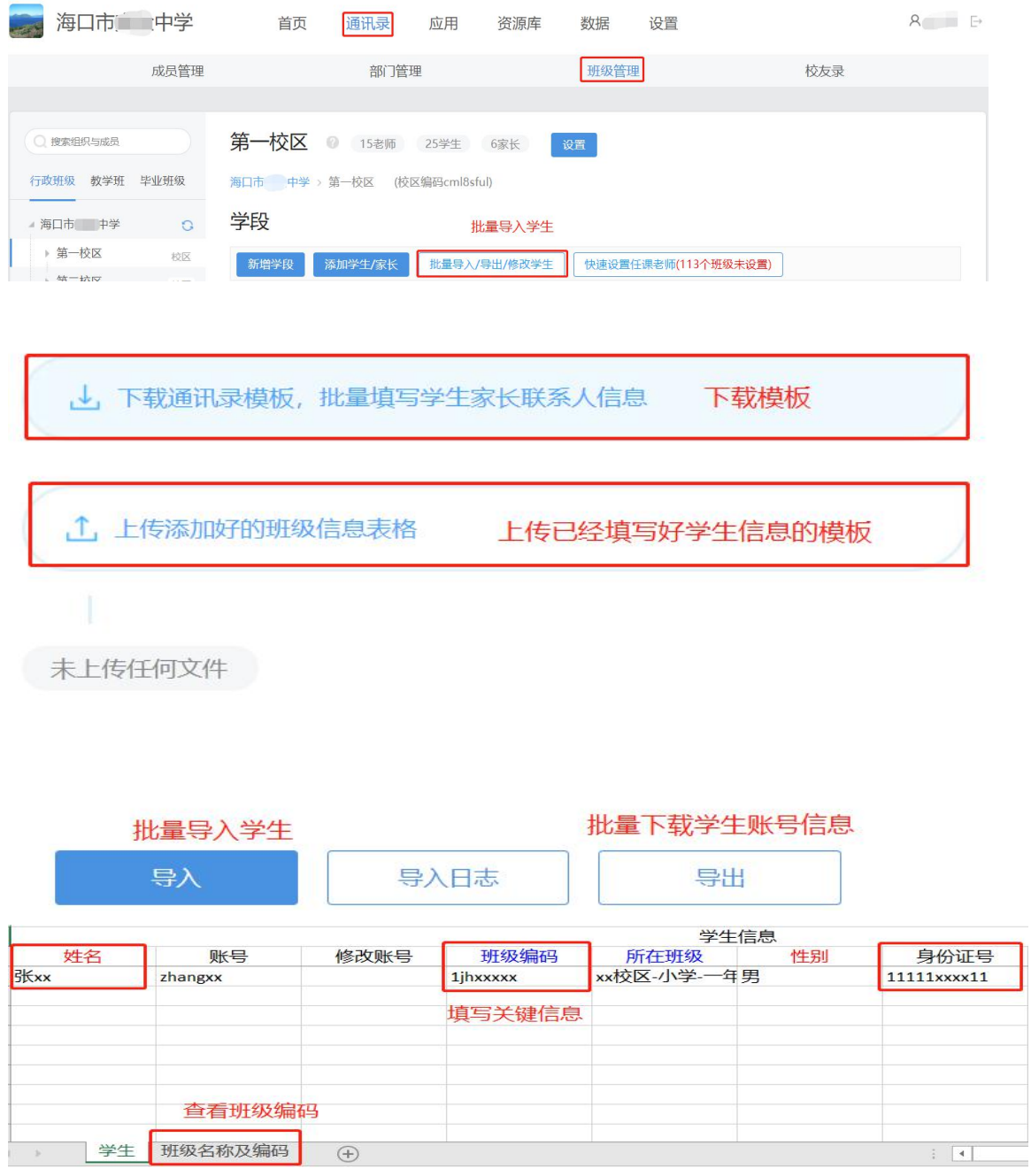

## 四、学生的账号密码是什么?

1、学生的账号:

(1)学生的身份证号(手机号)即是学生的账号;

(2)导入后系统自动生成的账号即是学生账号;

# 学生和家长

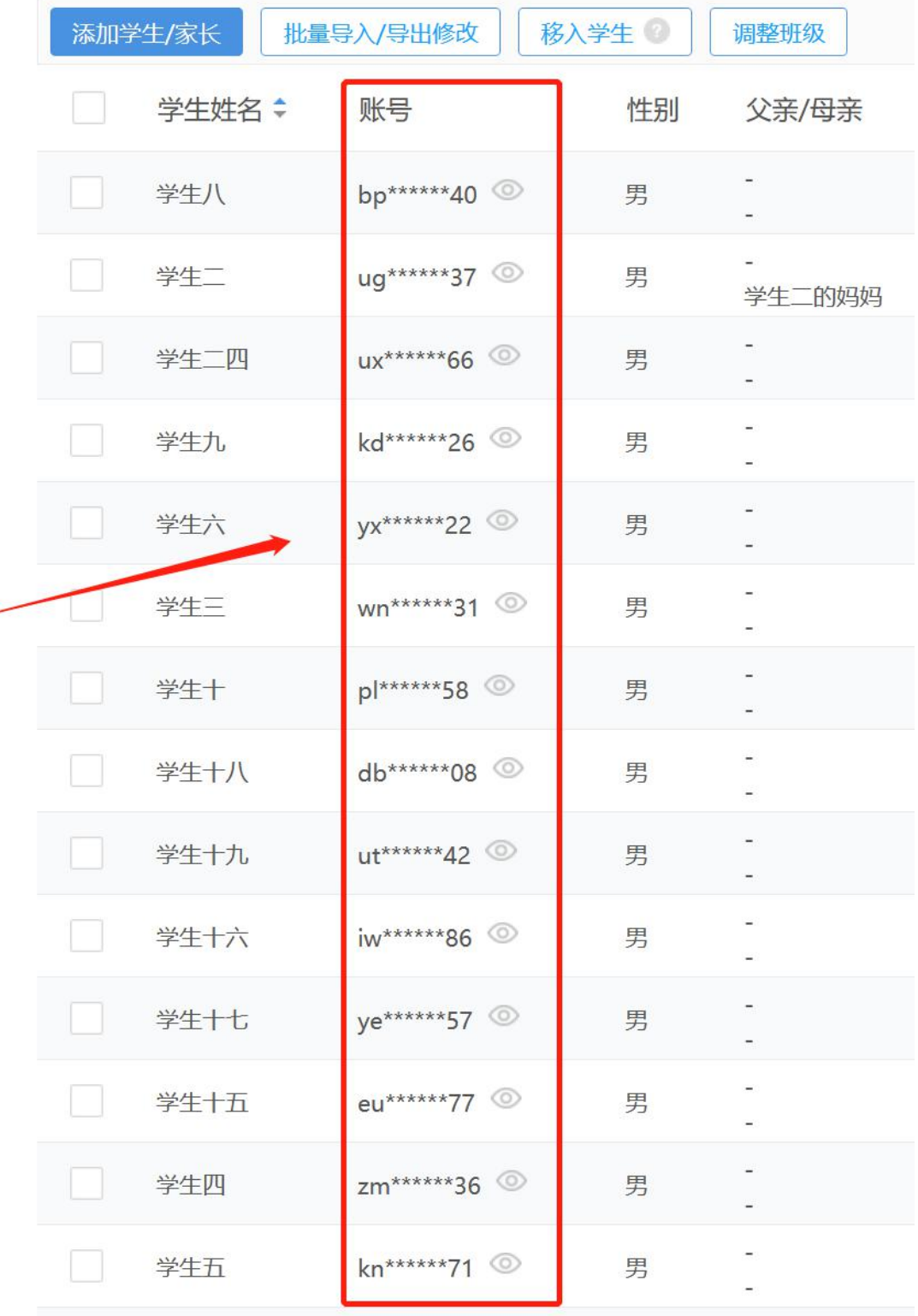

五、学生的密码是什么?

(1)密码即是学校设置的学生默认密码

(2) 如何杳看默认密码?

在学校管理后台点击"设置"进入设置页面后在左边功能模块 栏点击"成员密码设置"然后在学生默认密码处点击"眼睛"图标即 可查看。

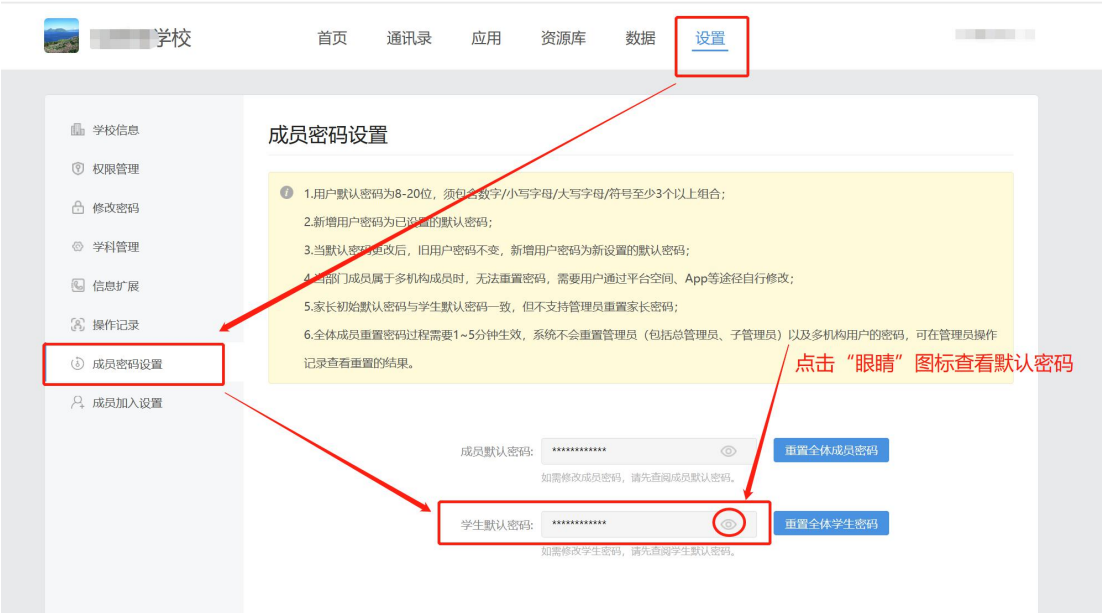

#### 六、学生如何获取账号密码

通知所在班级的班主任将生成的账号及初始密码告知所在班级 学生。

七、如在操作中遇到其他问题可拨打海南省教育资源平台技术支 撑团队电话:0898-36634030